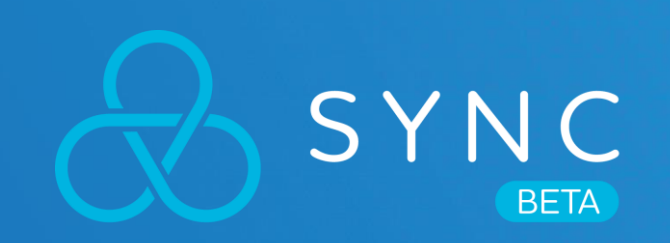

# **使 用 者 手 冊**

關於 VIVE Sync 您需要知道的相關細節

íTC

**HTC Proprietary** 

Λ

**VIVE** 

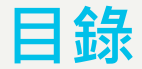

### 1. 如何開始

### 2. 創造虛擬角色

### 3. 創建會議室

### 4. 加入會議

- 5. 同步檔案或取回紀錄
- 6. 使用 VIVE Sync
- 7. 瀏覽網站 (測試版)
- 8. 成為會議主持人

### 遇到任何問題?

2

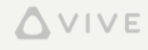

#### **1. 如何開始** 01 準備您的設備

VIVE Sync 目前支援所有 VIVE 所推出的頭戴式顯示器,包括連結至個人電腦的 VIVE、VIVE Pro、VIVE Pro Eye,和 VIVE Cosmos,以及 VIVE Focus 和 VIVE Focus Plus 一體機。您可以從上述任ㄧ VR 裝置中使用 Sync XR。

Vive Sync 適用於所有 VR-Ready 的個人電腦, 但若您要獲得更佳的體驗, 我們會建議:

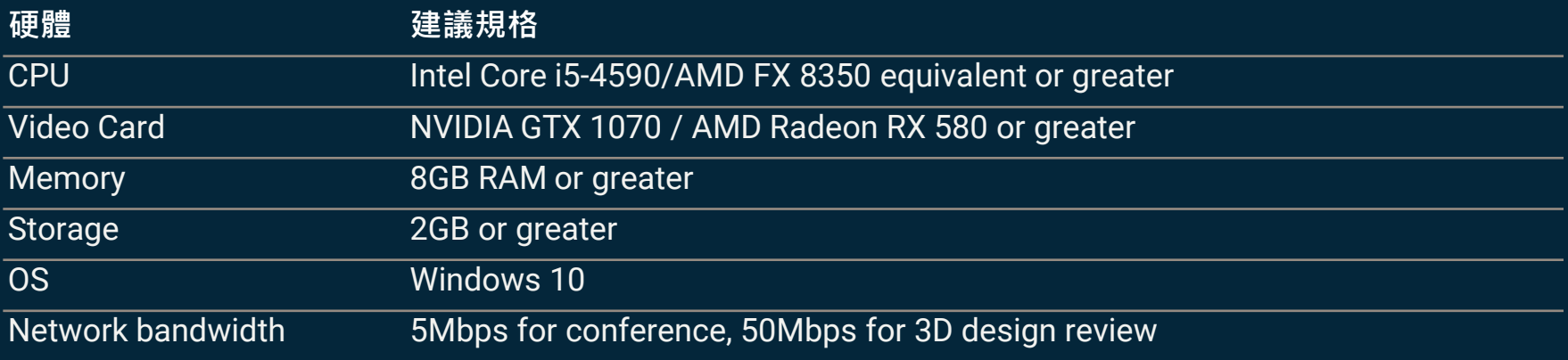

#### **1. 如何開始** 02 下載 Sync XR

若您為 Focus 系列裝置使用者,於穿戴頭戴式顯示器後,直接於 VIVEPORT 搜尋 Sync <sup>xR</sup> 並點擊下載, VIVE Sync 便會即刻下載並安裝至您的裝置。

若您為 個人電腦的 VR 使用者,請於您的桌電上開啟 VIVEPORT桌面應用程式,搜尋 VIVE Sync 並點擊下載, VIVEe Sync 將於下載完畢後被加至您的 VIVEPORT 收藏庫 中。

另外,您也可以直接下載 VIVE Sync 的桌機板安裝檔。前往並登入 http://sync.vive.com, 於上方橫幅點選 取得VIVE Sync , 便可前往下載頁面取得安裝檔。

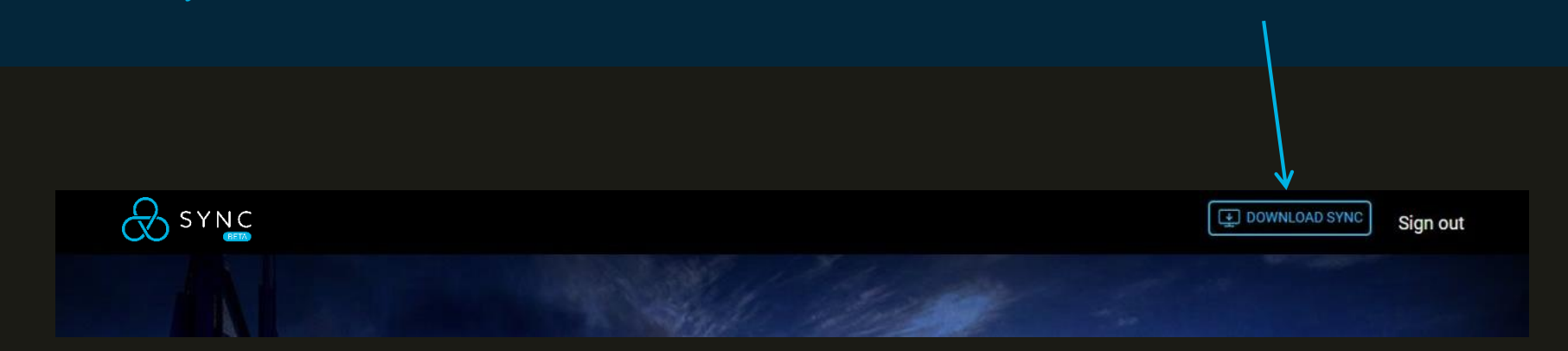

## **2. 創造虛擬角色**

01 下載 Vive Sync Avatar Creator

在 VIVE Sync Avatar Creator App 中,您可透過簡易的操作,製作出 符合您外表的客制化虛擬角色。(此為選擇性步驟,您也可於 VR 應用 程式中選擇預設的虛擬角色。)

若要下載並安裝 VIVE Sync Avatar Creator App:

- 1. 前往 https://sync.vive.com/
- 2. 前往 個人檔案 頁面,點擊 虚擬形象形狀之圖像按鈕
- 3. 您可以於 VIVE Sync 虛擬形象製作器 頁麵點擊 App Store 或 Google Play 按鈕前往商城頁面進行下載並安裝。若您無法進入上 述商城頁面,您也可點擊 Download Android Apk 按鈕,直接下 載安卓版本安裝檔進行安裝

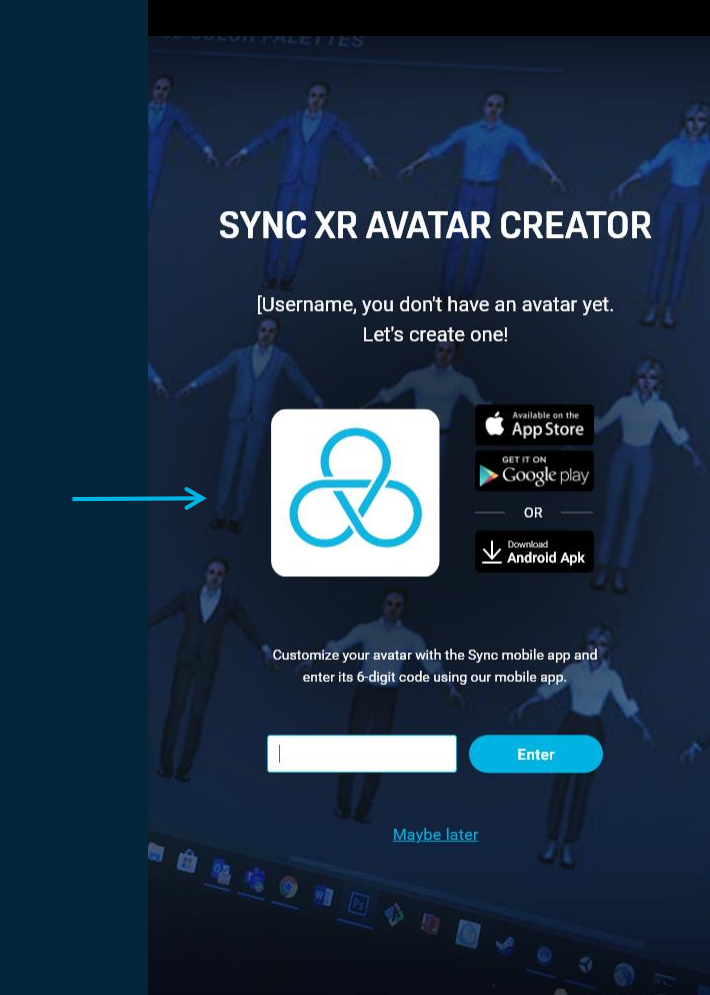

## **2. 創造虛擬角色**

#### 02 製作虛擬角色

#### 開啟 VIVE Sync Avatar Creator App 並遵循下列步驟:

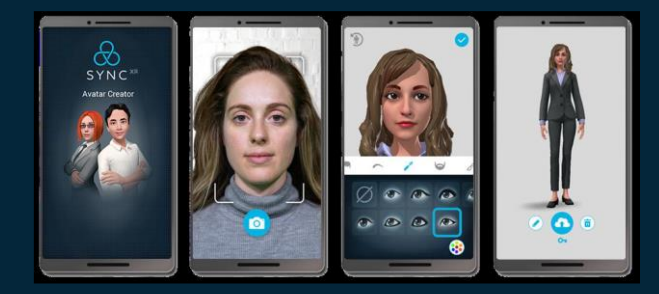

- 1. 拍一張照片
- 2. 調整虛擬角色的細節
- 3. 於 VIVE Sync 網站 之 個人檔案 頁面輸入 六位數代碼,或 VIVE Sync VR 應用程式中進行綁定。

|或者・若您想要跳過這個步驟・我們也有於 VIVE Sync VR 應用程式 中 為您準備預設的虛擬角色供您選擇。

## **SYNC XR AVATAR CREATOR** [Username, you don't have an avatar yet. Let's create one! Available on the Google play  $\sqrt{\phantom{a}}_{\text{Android And}}$

Customize your avatar with the Sync mobile app and enter its 6-digit code using our mobile app.

**Enter** 

Maybe later

### **3. 創建會議室**

- 1. 前往 https://sync.vive.com
- 2. 登入您的 HTC 帳號
- 3. 點擊 創建新會議室 按鈕
- 4. 選擇會議室
- 5. 輸入會議室名稱、選取開始日期、時間、會議進行時間,接 著點擊 預定會議 按鈕便可完成預定。
- 6. 若您要邀請其他人加入會議,於 會議資訊 頁面點擊 複製 按 鈕,便可將 房間識別碼、房間密碼、會議資訊 的頁面連結一 併擷取,您可將此資訊貼至慣用的電子郵件中,或直接將此 資訊透過訊息傳至對方。

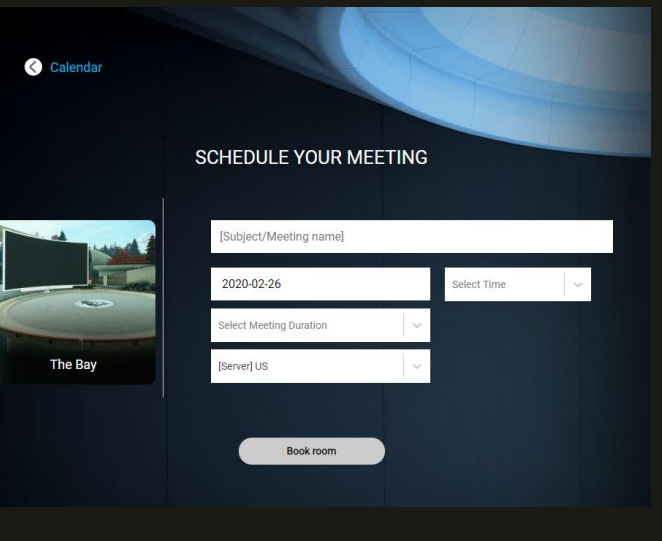

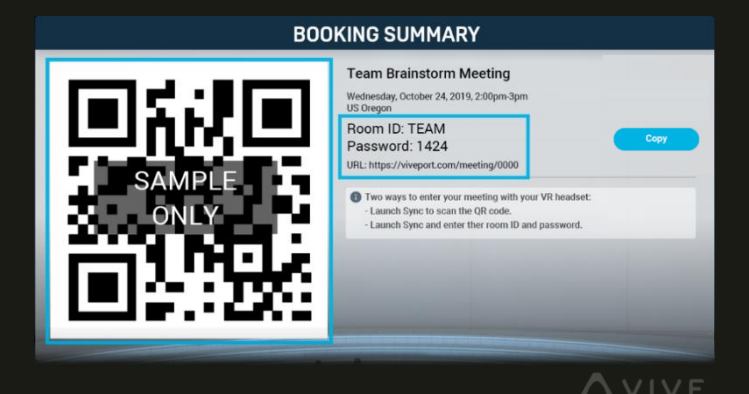

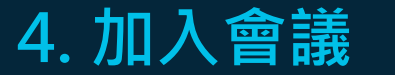

■ 101 房間識別碼與房間密碼 - The Term of The Term of The Term 大廳登入頁面

在您啟動 VIVE Sync 後,您會從 VIVE Sync 的大廳 開始 您的體驗。以下有兩種方法可以加入會議室:

A. 於登入介面透過鍵盤輸入 房間識別碼 與 房間密碼 。

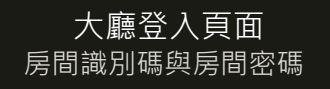

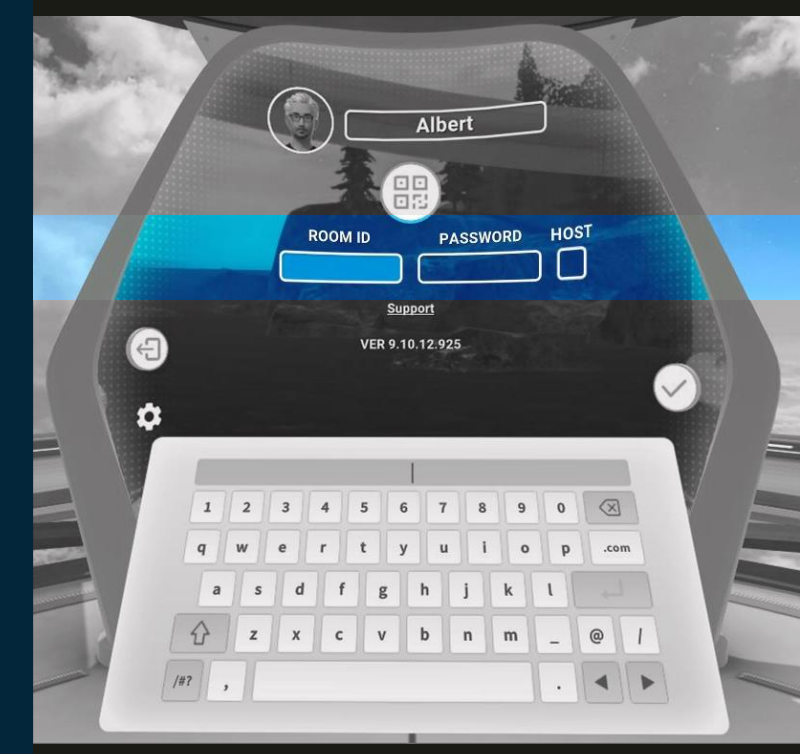

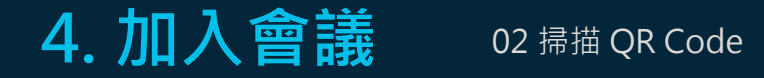

- B. 或者,您也可以透過頭戴顯示器掃描 QR Code 加入 會議室:
	- 1. 前往您的會議邀請信件,點擊位於房間資訊下 的連結前往 會議資訊頁面 。在這裡, 您可以找 到此會議室的 QR Code 。
	- 2. 請戴回您的頭戴式顯示器,於登入頁面點擊 QR Code 的圖樣 開啟前置鏡頭,這時,您便能對 QR Code進行掃描。
	- 3. 掃描成功後, VIVE Sync 將會自動幫您帶入房 間資訊並登入會議室。
- 註: 若要使用掃描 QR Code 功能,您必須先啟用裝置的攝像機: \*

**h**TC

- 於 VIVE 或 VIVE Pro:前往 SteamVR > 設定 > 攝像頭 > 啟用攝像頭
- 於 Focus 或 Focus Plus :前往 設定 > 更多設定 > 應用程式 > Sync > 權限 > 攝像頭權限

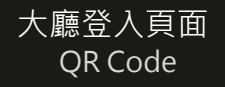

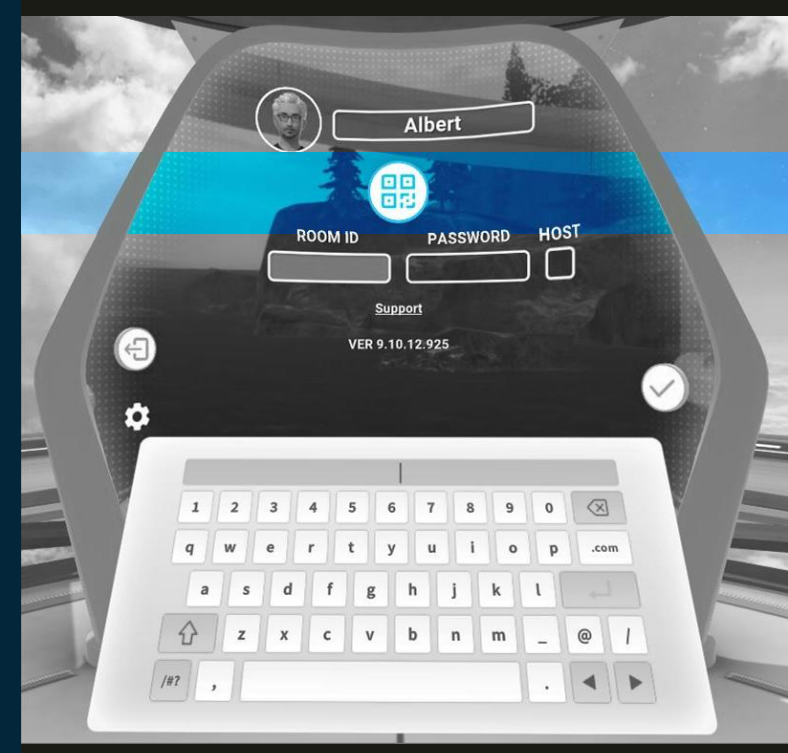

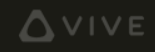

### **5. 同步檔案或取回紀錄**

01 同步或取回檔案

透過連結您的 雲端帳號 至 VIVE Sync, 您位於雲端帳號中的檔案 便可開始與不同的房間進行同步,並於會議室中向他人展示。

- 1. 首先, 前往 https://sync.vive.com/ 的 個人檔案 頁面, 設定 您將要使用於同步檔案的雲端帳號資料夾 (我們建議您新建一 個專門用於 VIVE Sync的資料夾)
- 2. 接著,創建會議室,並於 會議資訊頁面 選取 同步檔案至會議 室 的按鈕。這個動作會將您於資料夾中的檔案上傳至會議資 料夾。
- 3. 當同步完成後,便可在已完成同步的會議室中取得您的檔案, 並和與會者分享展示。
- 4. 會議結束後,選取 取回紀錄 的按鈕,任何您於會議中創造的 筆記,或螢幕截圖,都將出現在資料夾中。

若您為 會議受邀者,一樣能由設定好的雲端資料夾中同步檔案至 會議室。請直接點擊會議激請函中附上的會議資訊頁面連結,前 往會議資訊頁面進行上述之操作。

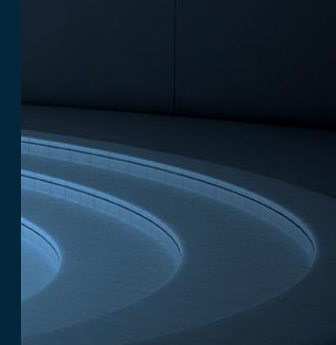

Waiting for synchronizing... Synchronize **Rerieve** 

VIVE Sync 支援的檔案格式為:

PDF、PowerPoint、圖像、視 頻,以及3D模型 (3D檔案格式 包括FBX、OBJ,以及Unity Asset Bundles),若您想要取得 更多細節,請前往 VIVEPORT Help Center。

## **6. 使用 Vive Sync**

VIVE Sync 提供許多工具協助您進行最有效率的會議,而所有工具皆能透過 您的虛擬平板開啟。在會議中,您可以:

- 展示檔案 ·瀏覽您的雲端資料來,並向與會者展示您的檔案內容。
- 製作筆記:您可透過語音轉文字功能,擷取會議記錄於您的個人筆記。
- 做圖註記:使用繪圖工具於3D空間中書寫與做圖。
- 拍攝照片:使用相機工具擷取會議片段,或將已繪製之註記拍攝下來。
- 放置會議桌·放置桌子以方便聚集會議參與者,並有效組織會議。
- 瀏覽網頁:使用內建的網頁瀏覽器造訪您最喜愛的工具或服務。此功能 目前為測試版。
- 表達心情:透過表情符號功能,比個讚,或製造拍手音效表達支持。 支援語言:英文、簡體中文、繁體中文、法文、德文、日文、及韓文。

#### THE FUTURE OF MEETINGS Vive Sync is the all-in-one meeting and collaboration solution for vive triviary factors of the all-in-one meeting and collaboration, and begin working factors are a private meeting room, and begin working to continue a pr Vive Sync is the all-in-one interesting the meeting room, and begin working to<br>customize your avatar, create a private meeting room, and begin working to<br>colleagues around the working. And with our suite of 3D interactive colleagues around the world. And with our can-<br>3D interactive content in ways that have never been possible. Play Video Don't have an account? Sign Up now  $\overline{\mathbb{Q}}$ Albert  $\boldsymbol{\odot}$  $\boldsymbol{\odot}$  $\bigcirc$   $\bigcirc$  $\bullet$  $\bigoplus$ THE FUTURE OF MEETINGS  $\bigcirc$  $\odot$ **Preview** ⊝  $\bullet$  $\odot$   $\odot$  $\Box$  $\left( \mathcal{O}\right)$  $\circledR$  $\left( \blacklozenge \right)$

 $A$ <sub>SYNC</sub>

您所展示的檔案將出現在大螢幕上,並同時向全體 與會者播放。虛擬平板也提供雷射筆,與鏡像大螢 幕的功能。

## **7. 瀏覽網站 (測試版)**

透過 VIVE Sync 的 網頁瀏覽器 功能,您可以直接於 Sync 會議室中直接瀏覽並分享網頁。此功能目前為測試版本,將 持續進行更新。

分享網頁至大螢幕:

- 1. 透過虛擬平板開啟 網頁瀏覽器。
- 2. 選取 內鍵書籤,或開啟 搜尋功能 直接輸入網址或查找 關鍵字。
- 3. 點擊分享按鈕,您的預覽網頁將會投放至大螢幕。

您可以直接對大螢幕進行操作,或透過虛擬平板控制網頁。

註:影片串流功能目前只支援 YouTube 影片。其餘網站或許可以操作, 但並 不會提供聲音串流。

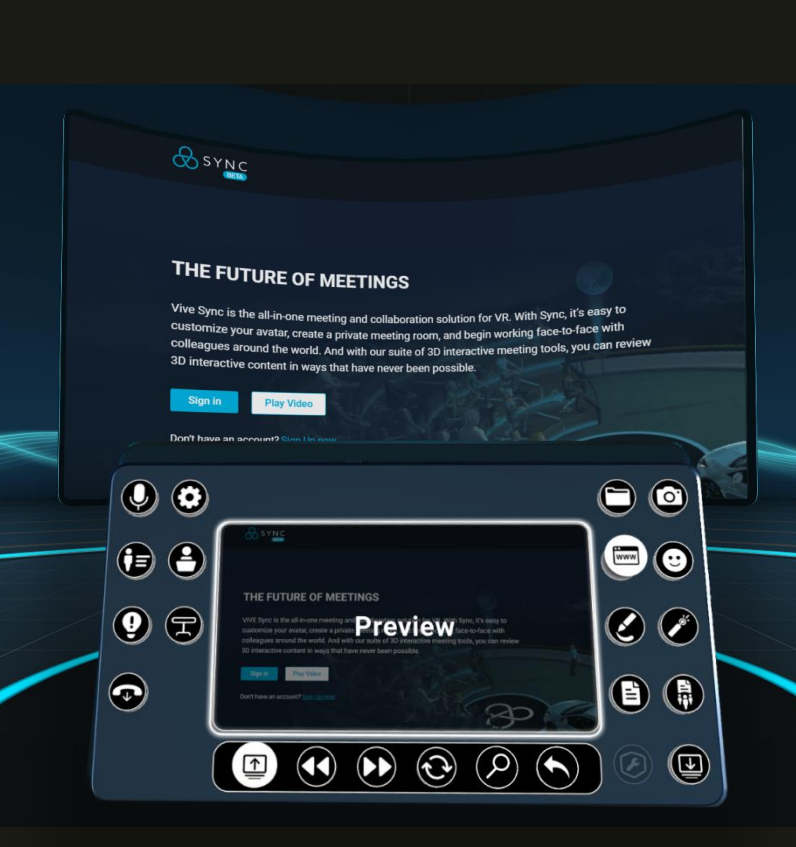

**8. 成為會議主持人**

擔任會議主持人, VIVE Sync 提供如開關使用者麥克風、允許或禁止使用傳 送等控制選項,協助您擁有更順暢且有效率的會議。

透過以下步驟成為 會議主持人:

- 1. 於會議室登入頁面,勾選 "主持人"後加入會議。
- 2. 登入會議室後,您便擁有主持人權限,可透過虛擬平板開啟 主持人控 制面板 進行操作。

主持人控制選項包含:

- 禁止單一使用者、或整個會議室使用 傳送功能。
- 關閉單一使用者、或整個會議室的 分享功能。
- 禁止整個會議室使用 相機工具、雷射筆、書筆工具,以及團隊筆記等功能。

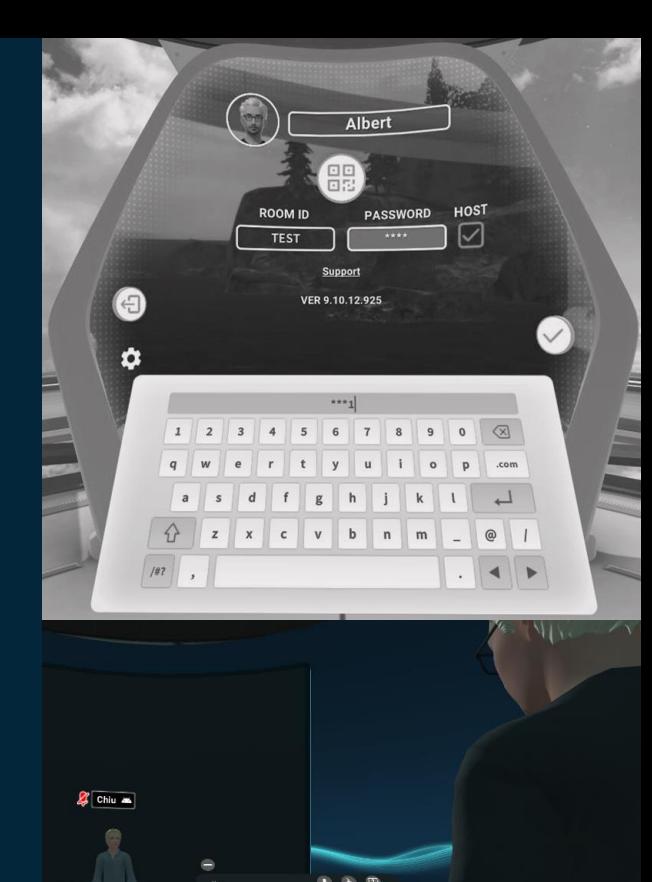

**h**TC

## **遇到任何問題?**

獲取更多 Sync 相關訊息,請前往 http://service.viveport.com 並選取 **VIVE Sync** 按鈕以開啟產品的 常見問題。

若您在使用 VIVE Sync 的過程中遇到任何問題,請聯絡: sync\_support@htc.com。

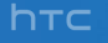

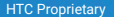

**VIVE** 

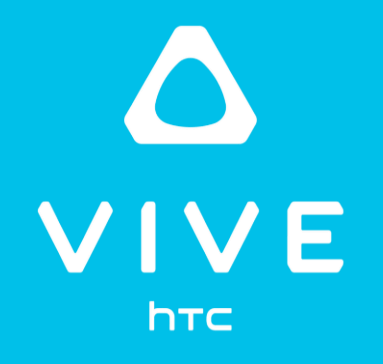